## **UTHSC**

## **How to Claim Your CE Credit**

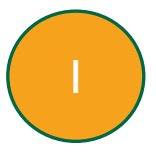

Visit [http://utcop.learningexpressCE.com](http://utcop.learningexpressce.com/) and create an account or log in. If it's your first time to our site, you'll need to create an account. Make sure to have your NABP ePID and DOB handy!

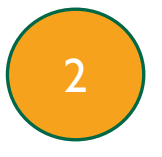

3

When you are logged in, click on the "My Account" tab and navigate to Pending/Private Activities.

Scroll to the bottom of Pending/Private Activities and type in the access code provided to you at your session.

## **Questions?**

Contact our office using the "Contact Us" form on our website or give us a call at 865-974-6605. Please note that, consistent with A CPE's policy, University of Tennessee College of Pharmacy is unable to award or correct credit for any reason, if more than 60 days have passed from the date of the activity.

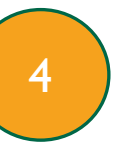

Select Register Now once you have arrived to your program's page. After registering you will then complete the evaluation for this activity.

After you complete your evaluation, attendance will be cross-checked against log-in records. A report will then be sent to CPE Monitor, using the NABP ePID and DOB you have stored in your profile. (see step 1)

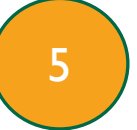

Allow up to 48 hours to see your CE credit online in your NABP Profile.

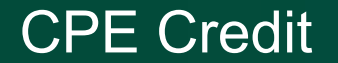

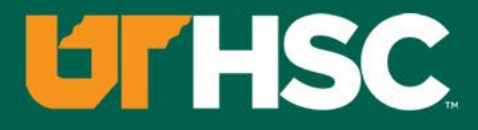

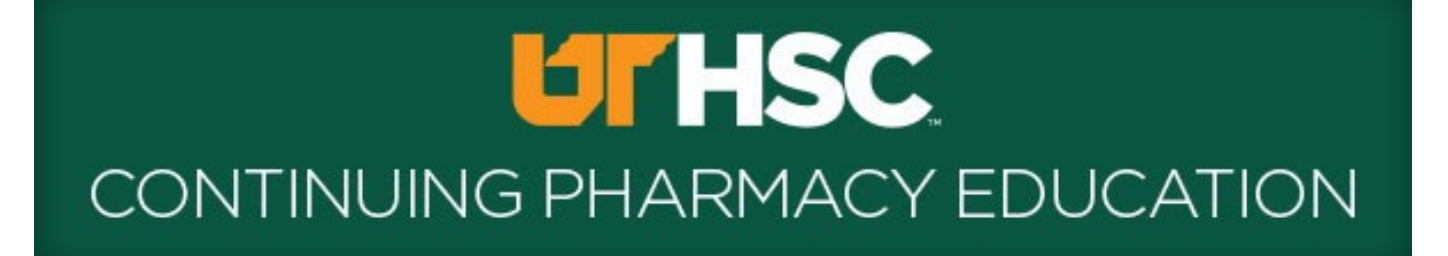

## Your private event code for this program is: **XXXXXXX** \*This will be the code you enter at the bottom of the Pending/Private Events page.

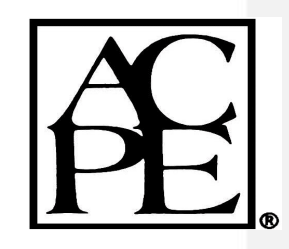